## An examination for using the computer systems and the campus network (English ver)

In our university, as a usage rule of the information system, "We only allow people who have consciousness and responsibility to use the information system".

Thus, all students must submit "The agreement for using the computer systems and the campus network", take the course about information security and the examination as follows.

Steps of taking information security

1. Take "guidance to using computers and the network" in the orientation for new students.

2. Submit "The agreement for using the computer systems and the campus network" after the guidance.

3. After the guidance, access to the e-learning system(moodle) using your account and password on "Your Account Information of Information and Media Center" to take course about information security and the examination. It takes about an hour. How to use moodle is described below.

\* In order to take the course and the examination, you may use educational computers in Information and Media Center.

4. If you does not pass the examination, you cannot login the academic affairs system(Dream Campus). In order to register for courses, you must take the examination.

\* Course registration must be completed in two weeks after entering the university.

\* Even if you does not pass the examination, you can use educational computers, networks, e-mail, and elearning system(moodle) as usual.

How to use moodle and take examination

⁂You can access to off-campus network, and need your student ID and password.

## 1. Access to the moodle

Launch on the web browser(Firefox, Chrome, etc.), access to the moodle from the top page of Information and Media Center.

2. Login moodle and INFOSS Information Ethics course You can take the course as follows.

(1) Click the link text "INFOSS Information Ethics course" at the right top.

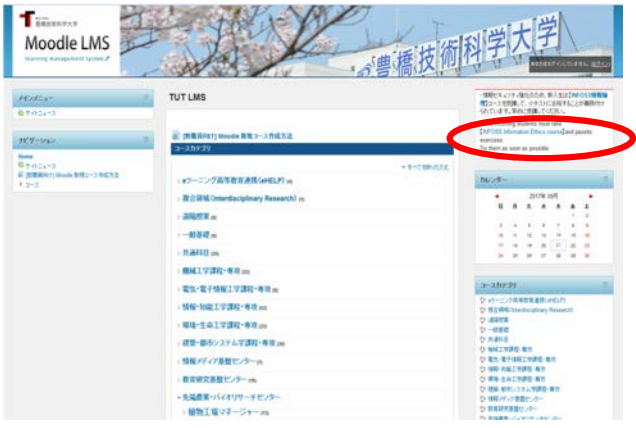

(2) Click  $\bullet$  to select the affiliation "Toyohashi University of Technology" in the pull-down menu and click "select" button.

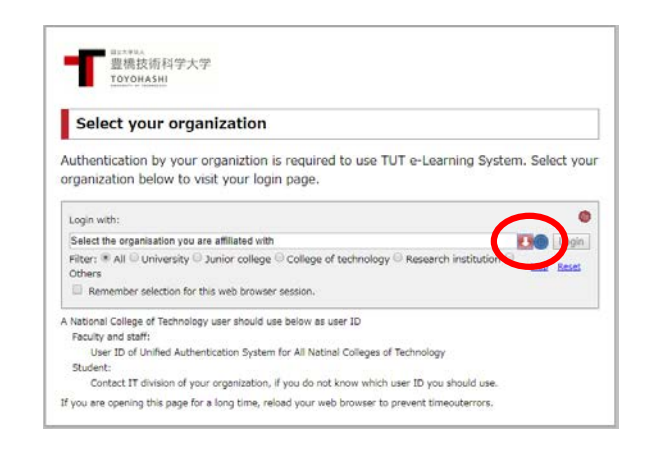

(3) After input your user name and password, click the button "ログイン( $\log$  in)" according to "Your Account Information of Information and Media Center". You MUST NOT save the account and password to the browser.

\* If you use educational computers in Information and Media Center, you may pass this step.

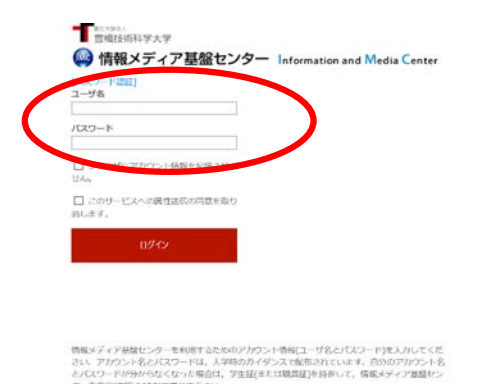

(5) Select "INFOSS text" of Topic 1, and start to take the course. An other window pops up.

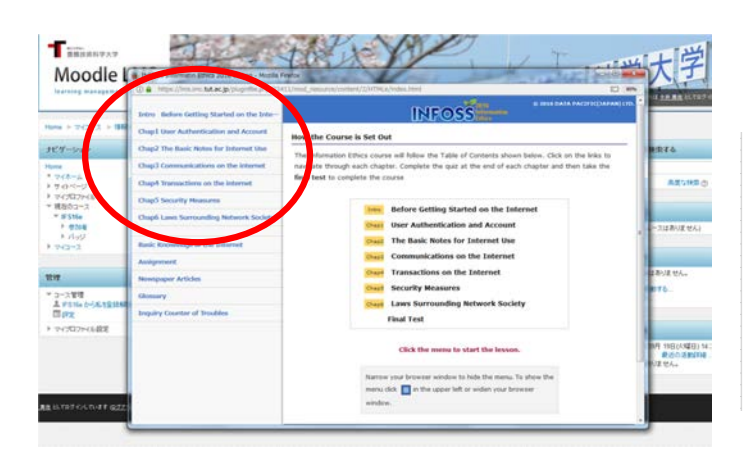

(7) In order that your score exceeds 80 points, you must take the examination again and again. After you pass the examination, log out from moodle.

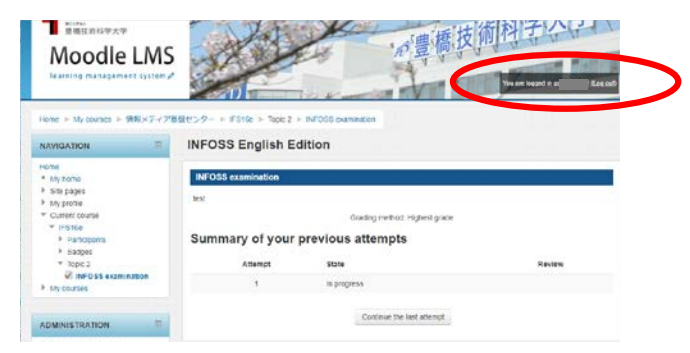

(4) Login "INFOSS Information Ethics course". Input the key "infoss-eng" to register the course.

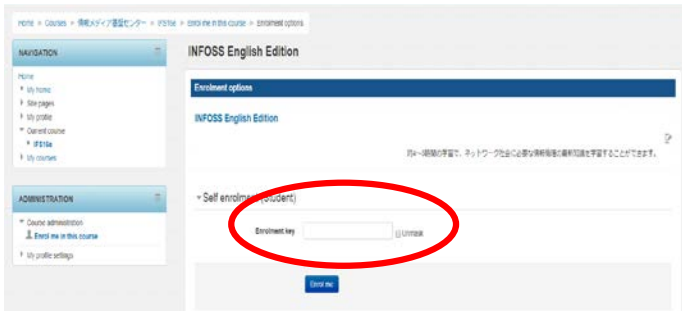

(6) After finishing the section five of INFOSS text, select "INFOSS examination" of Topic 2 to take the examination.

Fill out the all of questionnaires, and click "Submit all and finish" to finish the examination.

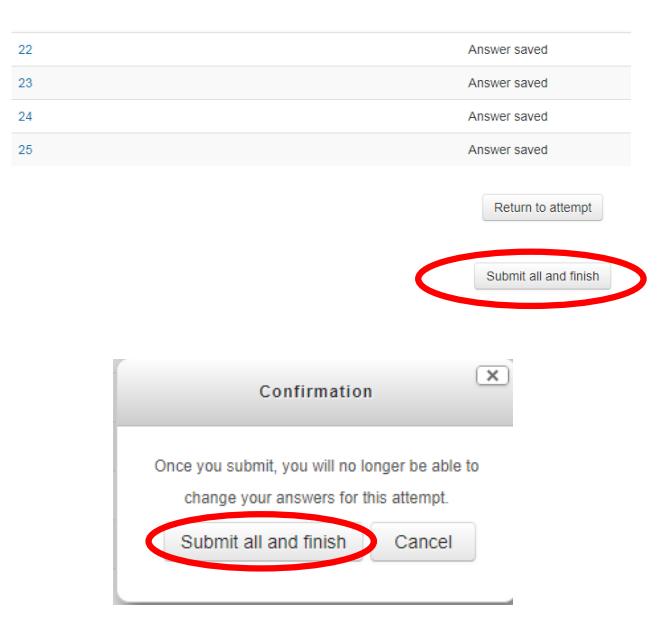

Inquiry about moodle Information and Media Center Toyohashi University of Technology E-mail : lms-admin@imc.tut.ac.jp